# **Wizards**

The Object Handler provides wizards that determine the processing sequence for the following:

- Unloading data from the Natural system environment into Natural work files.
- Loading data from work files into the Natural system environment.
- Scanning the contents of Natural work files.

**To activate the wizards** 

In the **Main Menu**, select the **Advanced user** field if required (the field is not selected by default).

The wizards provide the keys PF8 and PF7 to navigate between the screens (steps). Use PF12 to cancel the processing sequence.

The steps described in this section show the processing sequence performed with the unload, load or scan wizard.

- [Step 1 Start the Procedure](#page-0-0)
- [Step 2 Unload/Load/Scan Objects into/from Work Files](#page-1-0)
- [Step 3 Set Parameters](#page-3-0)
- [Step 4 Select Objects](#page-4-0)
- [Step 5 Execute Processing](#page-5-0)
- [Step 6 Continue Processing](#page-6-0)

## <span id="page-0-0"></span>**Step 1 - Start the Procedure**

- **To start the unload, load or scan procedure** 
	- 1. From the **Main Menu**, choose **Unload**, **Load** or **Scan** by entering any single character next to the function required or by using the corresponding PF key.

The initial **Wizard** screen appears with the following options:

- **Unload/Load/Scan objects into/from Natural work file(s)**.
- **Start Object Handler command procedure**.
- 2. If you want to unload objects into a work file, load object from a work file or scan objects in a work file, proceed with *[Step 2 - Unload/Load/Scan Objects into/from Work Files](#page-1-0)* below.

Or:

If you want to use a command procedure for unloading, loading or scanning objects, choose **Start Object Handler command procedure** and proceed as follows:

- 1. On the initial **Wizard** screen, choose **Start Object Handler command procedure**. The **Procedure** screen appears.
- 2. In the **Name** field, enter the name of a Workplan of the type PROCEDURE by using either of the following options:
	- Type in the name of a Workplan of the type PROCEDURE (see also *Workplans*) that should be used for the transaction.
	- Choose **Select Workplan** or choose PF5 to display a list of available Workplans of the type PROCEDURE. In the line next to the Workplan you want to select, enter the command S or SE. Choose ENTER to execute the command and fill the **Name** field on the **Procedure** screen.
- 3. Select **List Workplan** or choose PF4 if you want to display the Workplan specified.

See also *List the Available Workplans in the Workplan Library* in the section *Administration*.

- 3. Choose ENTER to continue.
- 4. Proceed with *[Step 5 Execute Processing](#page-5-0)*.

## <span id="page-1-0"></span>**Step 2 - Unload/Load/Scan Objects into/from Work Files**

- **To unload, load or scan objects into/from Natural work files** 
	- 1. On the initial **Wizard** screen, choose **Unload/Load/Scan objects into/from Natural work file(s)**.
	- 2. Choose ENTER or choose PF8 (Next) to continue. The **Options** screen of the wizard appears with the following fields, commands and alternative PF keys:

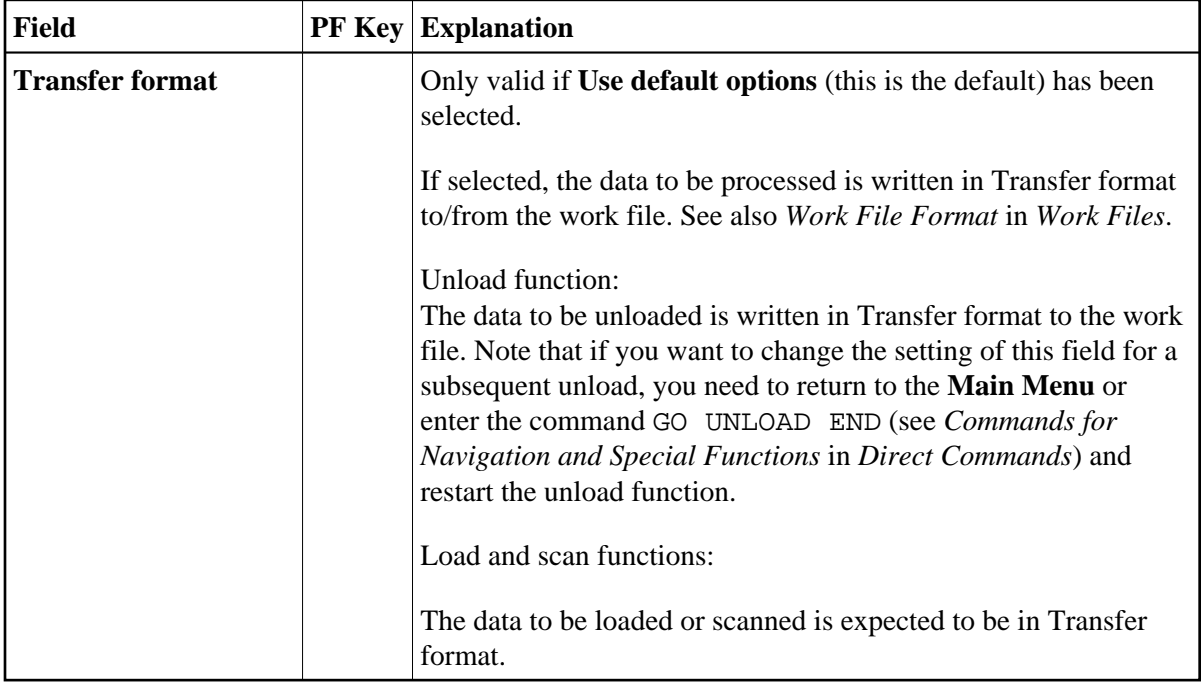

<span id="page-2-0"></span>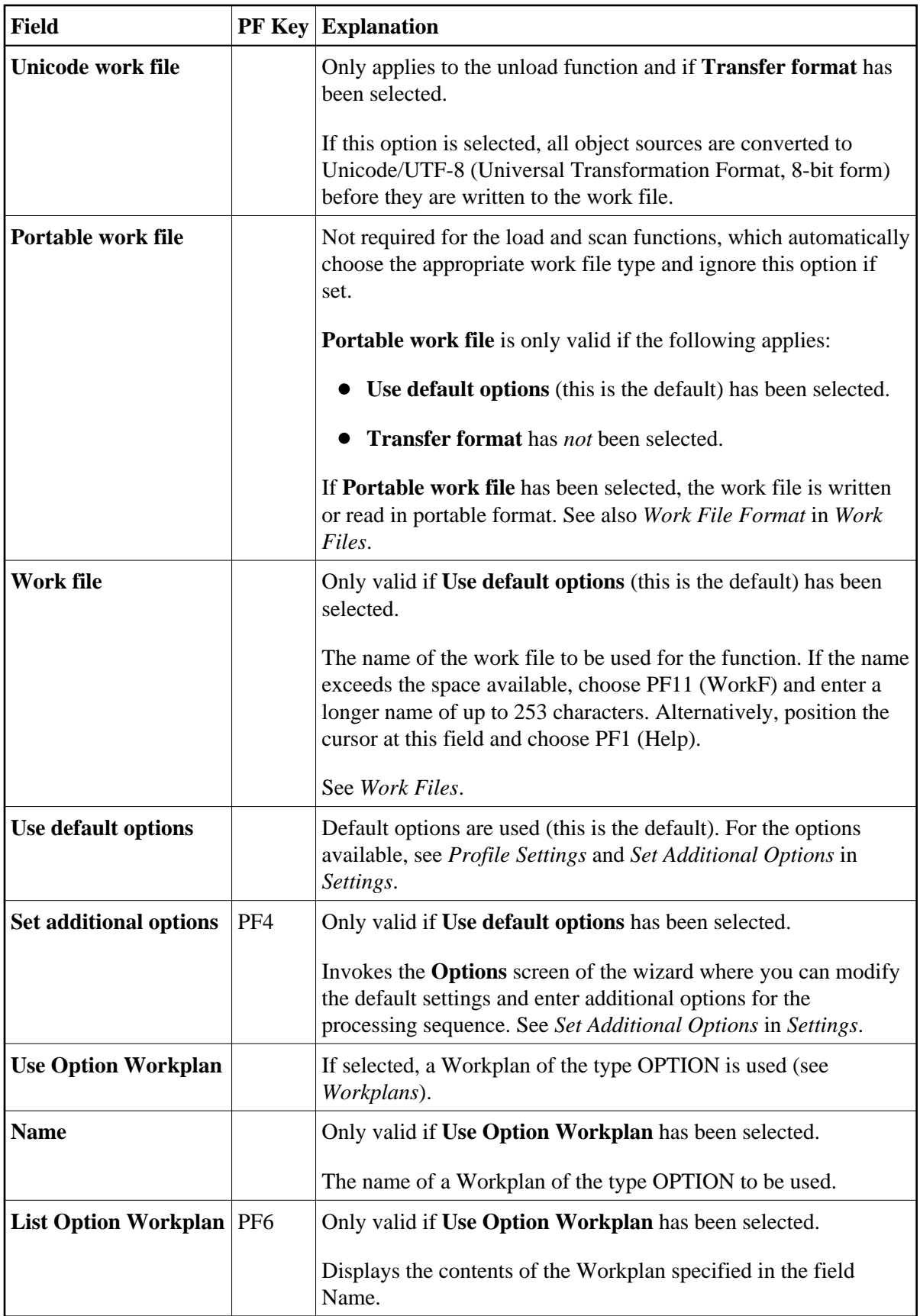

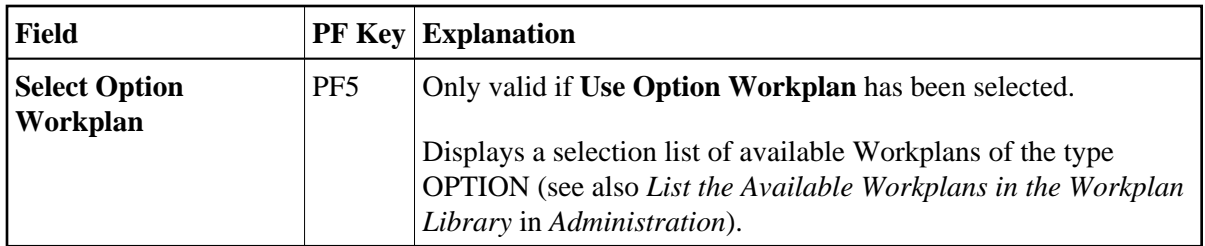

- 3. Select any of the options provided and (if necessary) complete the fields to be used for the processing sequence.
- 4. Choose ENTER or choose PF8 (Next) to continue.

The **Parameters** screen of the wizard appears.

## <span id="page-3-0"></span>**Step 3 - Set Parameters**

**To set parameters for the processing procedure** 

1. On the **Parameters** screen, select any of the following options and (if necessary) complete the fields to be used for the processing sequence:

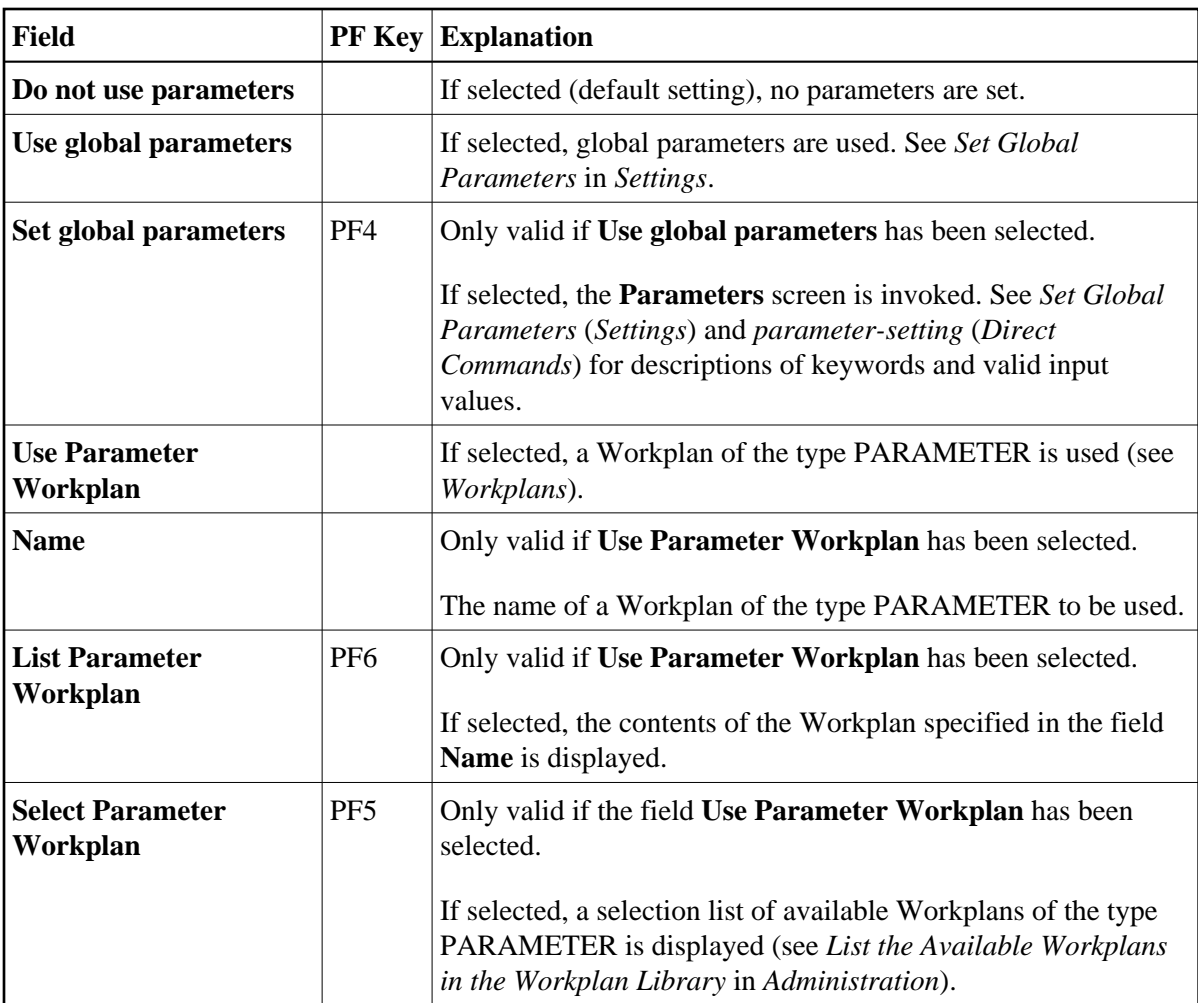

2. Choose ENTER or choose PF8 (Next) to continue.

The **Select Unload/Load/Scan Type** screen appears.

## <span id="page-4-0"></span>**Step 4 - Select Objects**

**To select the type of object you want to process** 

- 1. On the **Select Unload/Load/Scan Type** screen, choose one of the three options described below. Note that the first option only applies to the load and scan functions. For the keywords and valid values that apply to each object type, see the relevant explanations in the section *Object Specification*.
	- 1. Select **Load/Scan all objects** to process all objects from the work file.
	- 2. Select a particular type of object:
		- Natural library objects
		- Natural system error messages
- Natural command processor sources
- Natural-related objects
- External objects
- FDTs

Choose ENTER or choose PF8 (Next) to continue.

Depending on the type of object selected, a screen appears where you can specify selection criteria for the objects to be processed.

Enter selection criteria and choose **Details** (if available) for further object specifications, if required. For information on **Details**, see the relevant explanation in the section *Object Specification*.

3. Select **Use Selection or List Workplan** to use a Workplan of the type SELECTION or LIST. See also *Workplans*.

Choose ENTER or choose PF8 (Next) to continue.

The **Selection or List** screen appears. In the **Name** field, enter the name of a Workplan of the type SELECTION or LIST by using either of the following options:

Type in the name of a Workplan.

Or:

Choose **Select Workplan** or PF5 (SelWP) to display a list of all Workplans available. In the line next to the Workplan you want to select, enter either the command S or SE.

Choose ENTER to execute the command and fill the **Name** field on the **Selection or List** screen. See also *List the Available Workplans in the Workplan Library* in the section *Administration*.

Choose **List Workplan** or PF4 (Li-WP) if you want to display the contents of the Workplan entered in the **Name** field.

2. Choose ENTER or PF8 (Next) to continue.

The wizard displays the processing command generated from the input data.

You can save the command displayed as a Workplan of the type PROCEDURE (see also *Workplans*), by entering the command SAVE or by choosing PF5 (Save).

## <span id="page-5-0"></span>**Step 5 - Execute Processing**

#### **To execute the processing procedure**

1. On the command execution screen, choose ENTER or choose PF8 (Next) to confirm the settings and to process the objects specified.

If required, choose PF7 (Back) and modify the processing settings before you confirm command execution.

The Object Handler performs the function and displays a confirmation message.

2. Choose ENTER to continue.

A report screen appears with a list of the objects processed.

3. Choose PF3 (Exit) to leave the report screen or choose PF12 (Canc) to terminate the function.

A window appears where you can choose whether to continue processing data.

4. Choose **No** and then ENTER to terminate the function.

Or: Choose PF12 to terminate the function.

The **Main Menu** appears.

### <span id="page-6-0"></span>**Step 6 - Continue Processing**

#### **To continue processing**

1. On the report screen, choose PF3 (Exit).

A window appears where you choose whether to proceed with the next processing step.

2. Choose **Yes**.

A screen appears with the option to reuse or change previous settings.